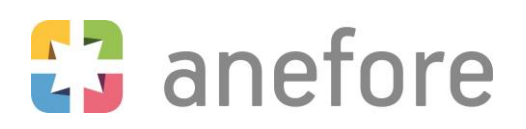

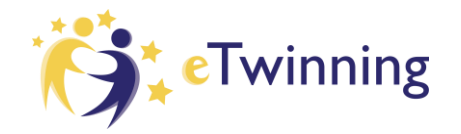

## **Supporting guide**

# • **How to create an EU-Login** • **How to register on the European School Education Platform and eTwinning**

• **How to add contacts on eTwinning**

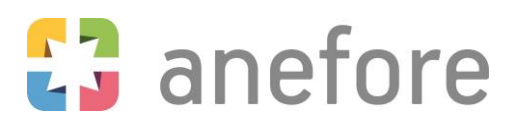

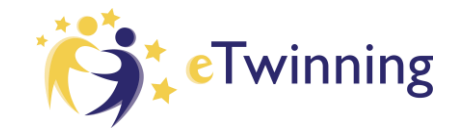

## How to create an EU-Login?

To create an EU-Login, you should follow the steps that are described on th[e EU-Login website.](https://webgate.ec.europa.eu/IMSOC/tracesnt-help/Content/C_EU%20login/create-a-new-EU-login-account.htm)

If you already had an eTwinning account but did not yet log in to the European School Education Platform, it is important to create an EU-Login with the same e-mail address that you used to register on the old eTwinning platform.

If you have an eTwinning account and an EU-Login with the same e-mail address or if you have an EU-Login but did never register on the eTwinning platform, you can go ahead and register on the European School Education Platform.

#### **You are ready to create your [eTwinning](https://school-education.ec.europa.eu/en/etwinning) account on th[e European School Education Platform!](https://school-education.ec.europa.eu/en)**

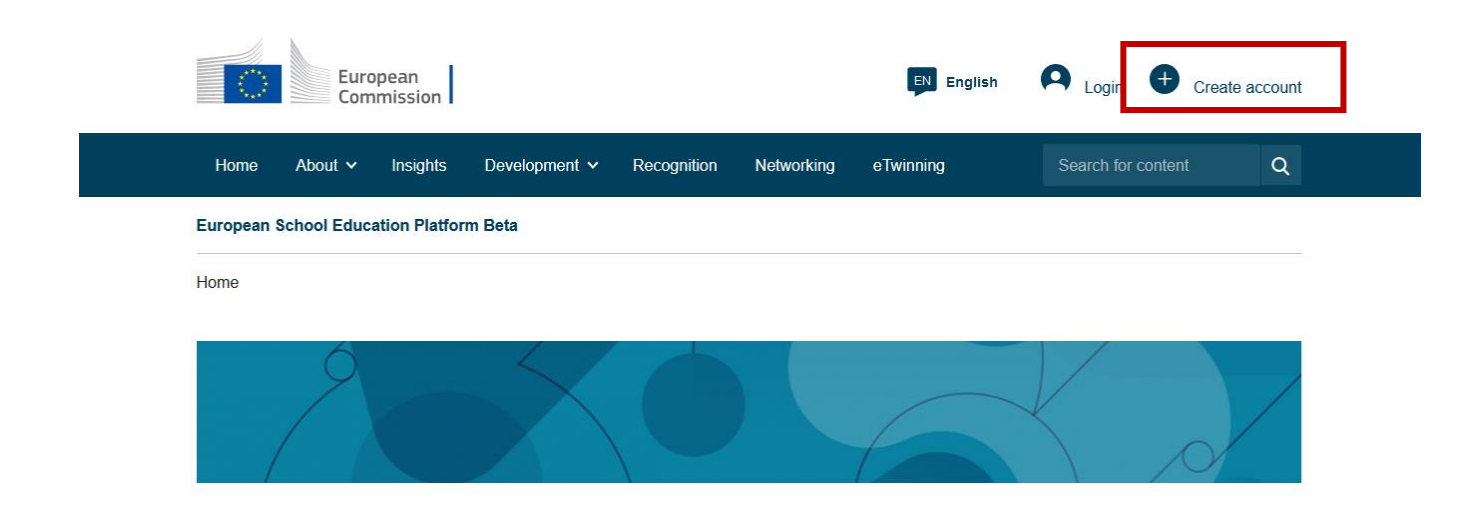

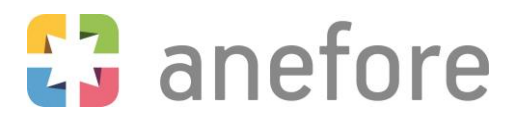

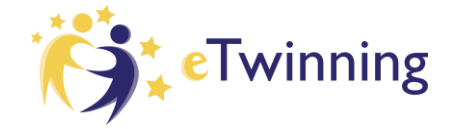

## European School Education Platform and eTwinning registration

**Status message** 

Close this message <sup>3</sup>

The changes to your profile have been saved.

**Register on the European School Education Platform** 

## You are eligible to apply for eTwinning

## Why you should join eTwinning

eTwinning has created a school without borders, a common educational space for teachers and pupils. eTwinning promotes school collaboration in Europe through the use of information and communication technologies by providing support, tools and services to project schools.

The portal also offers online tools for teachers to find partners, launch projects, share ideas and best practices. Thanks to all individual tools, each member of the community can build interesting and useful partnerships with teachers throughout Europe in an easy, convenient and quick manner.

I don't want to join e Twinning

Join e Twinning

Your registration on the European School Education Platform was successful!

You are now able to continue the registration process in order to join eTwinning and enjoy the new opportunities.

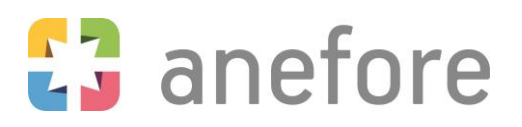

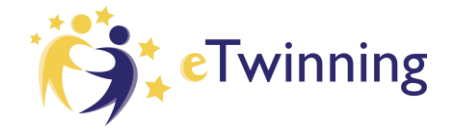

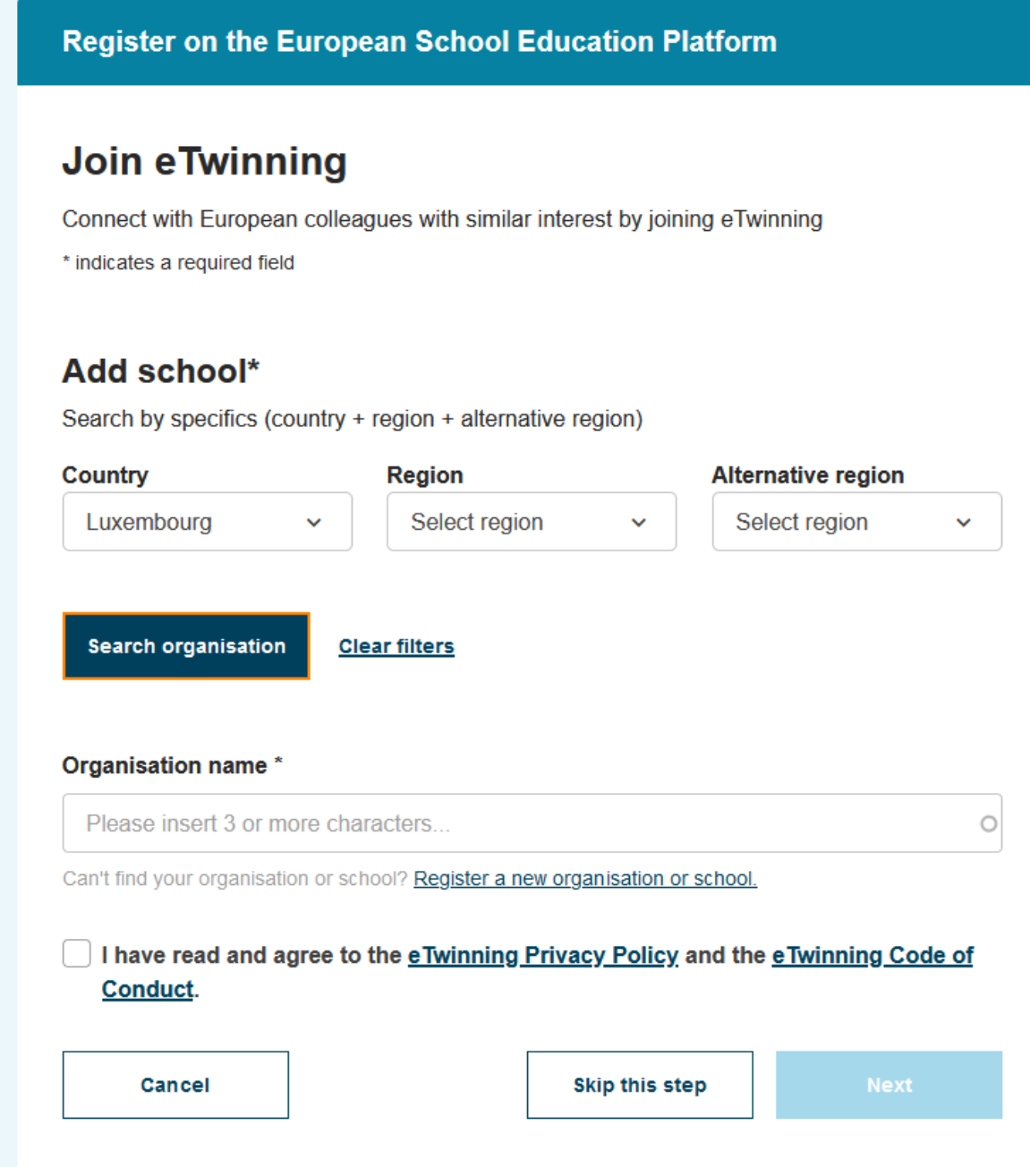

In order to register on eTwinning, you must add your school to your profile. Select Luxembourg as country and click on "Search organisation". Start typing the name of your school. If your school is already registered on eTwinning, you will find it in the list and can simply select it. If it is not yet registered on eTwinning, you must register a new school.

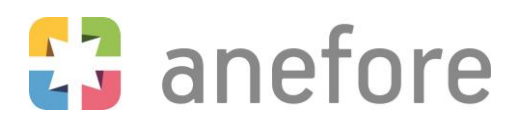

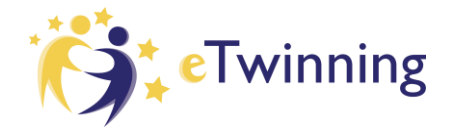

## **Register on the European School Education Platform**

## Your platform experience

Let's complete the last step of the registration process. This information will help you find relevant mobility opportunities, colleagues and courses.

## 1. Profile information

#### Profile picture

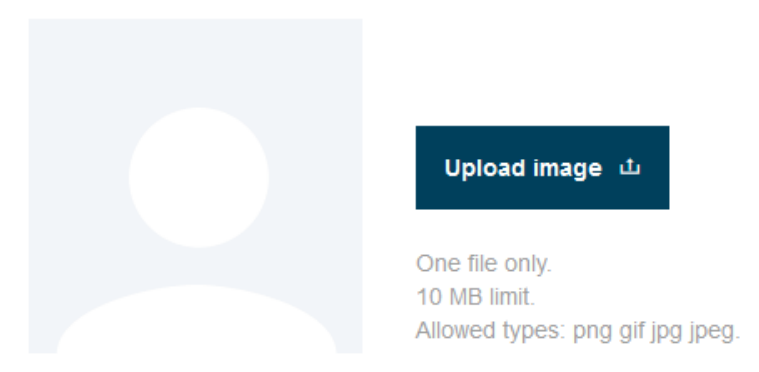

#### **Description**

Add description

You can now edit your personal profile! In the first step, you can upload a profile picture and write a short text about yourself and your interests to introduce yourself to other users of the platform and to facilitate future networking on the platform. Please note that only questions marked with an asterisk (\*) are mandatory.

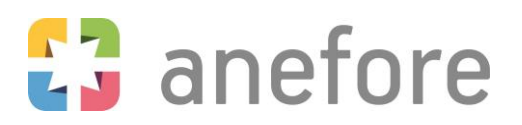

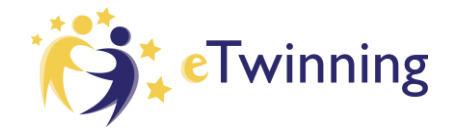

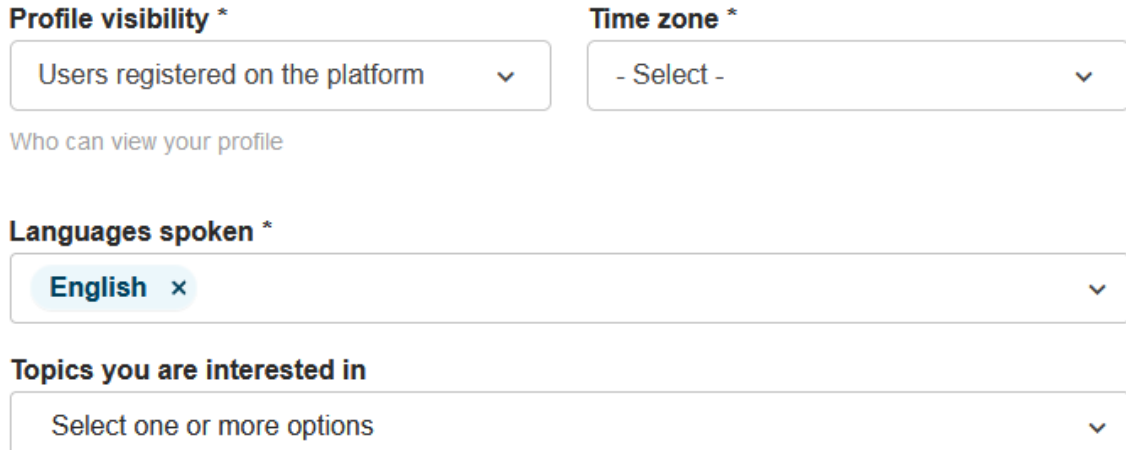

## 2. Newsletters

I would like to receive the European School Education Platform newsletter

Your eTwinning application is pending. You will only receive the Close  $(x)$ eTwinning newsletter when your application has been approved.

#### **Newsletter language**

- None -

Decide who can see your profile and inform other users about the languages you speak and the topics you are interested in. This might be useful to find future project partners.

You can decide if you want to receive the eTwinning newsletter and in which language you would like to receive it.

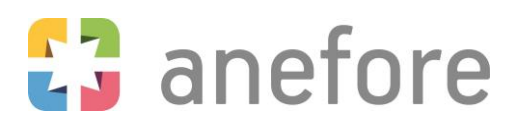

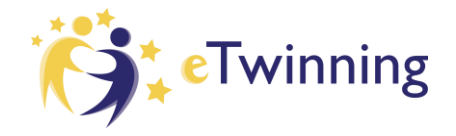

## **3. Notifications**

**Email address for notifications** 

## 4. Website

**G-D** Website URL

Insert your website URL

## 5. Social media

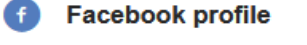

Insert Facebook profile

### **D** Twitter profile

**Insert Twitter profile** 

## **o** Instagram profile

Insert Instagram profile

## tin LinkedIn profile

Insert LinkedIn profile

### Who can contact you

Users registered on the platform

Finish

Last steps! Confirm your e-mail address for future notifications and provide a link (not mandatory) to your or your school's website and to your social media accounts. Before submitting, please specify who can contact you.

 $\checkmark$ 

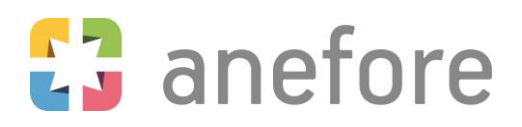

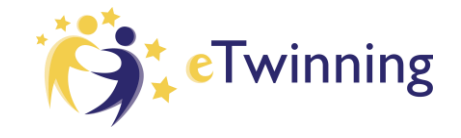

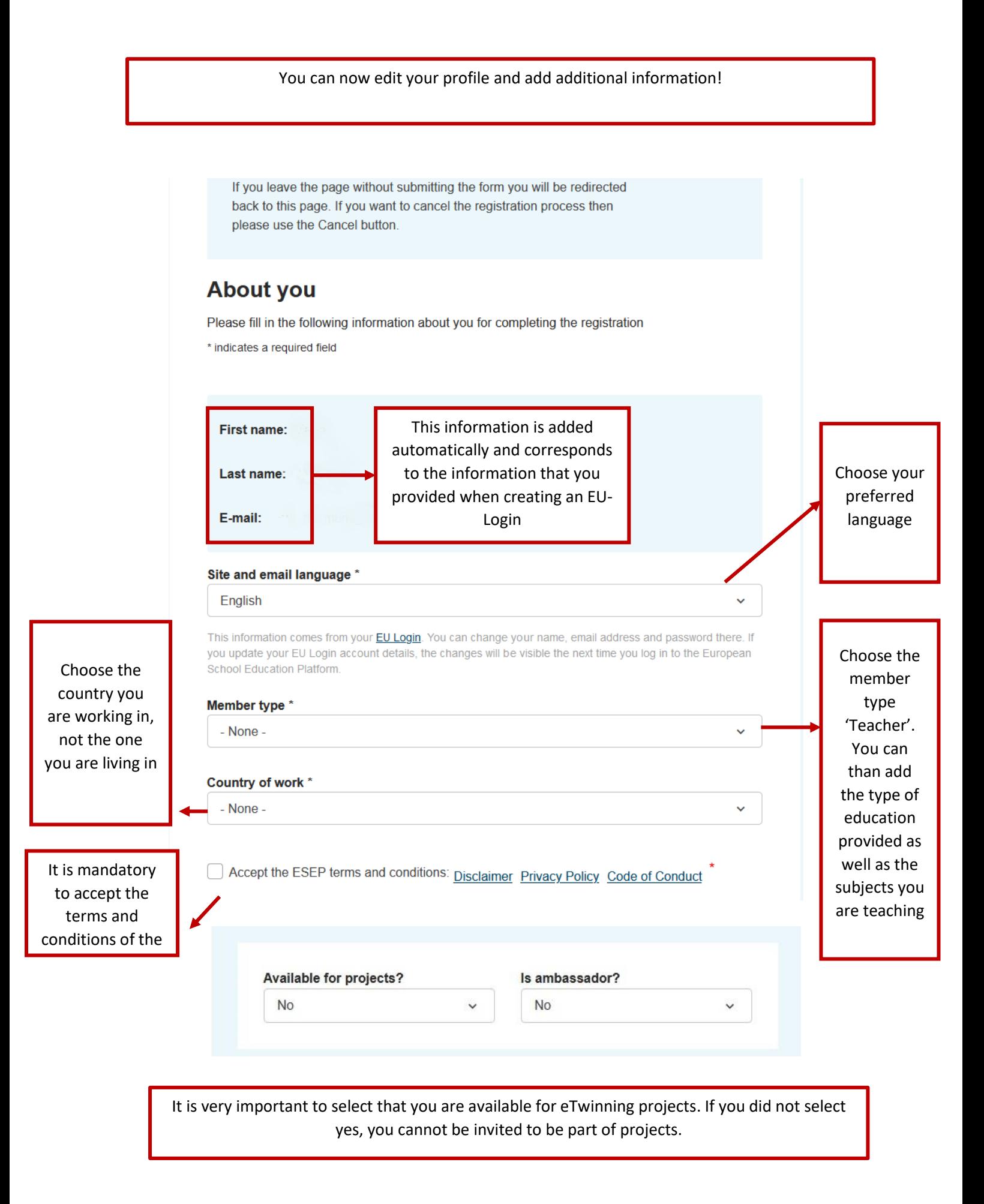

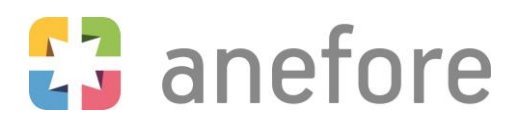

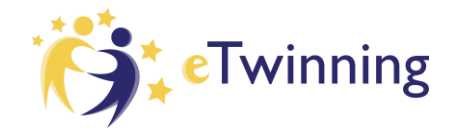

## Add contacts on eTwinning

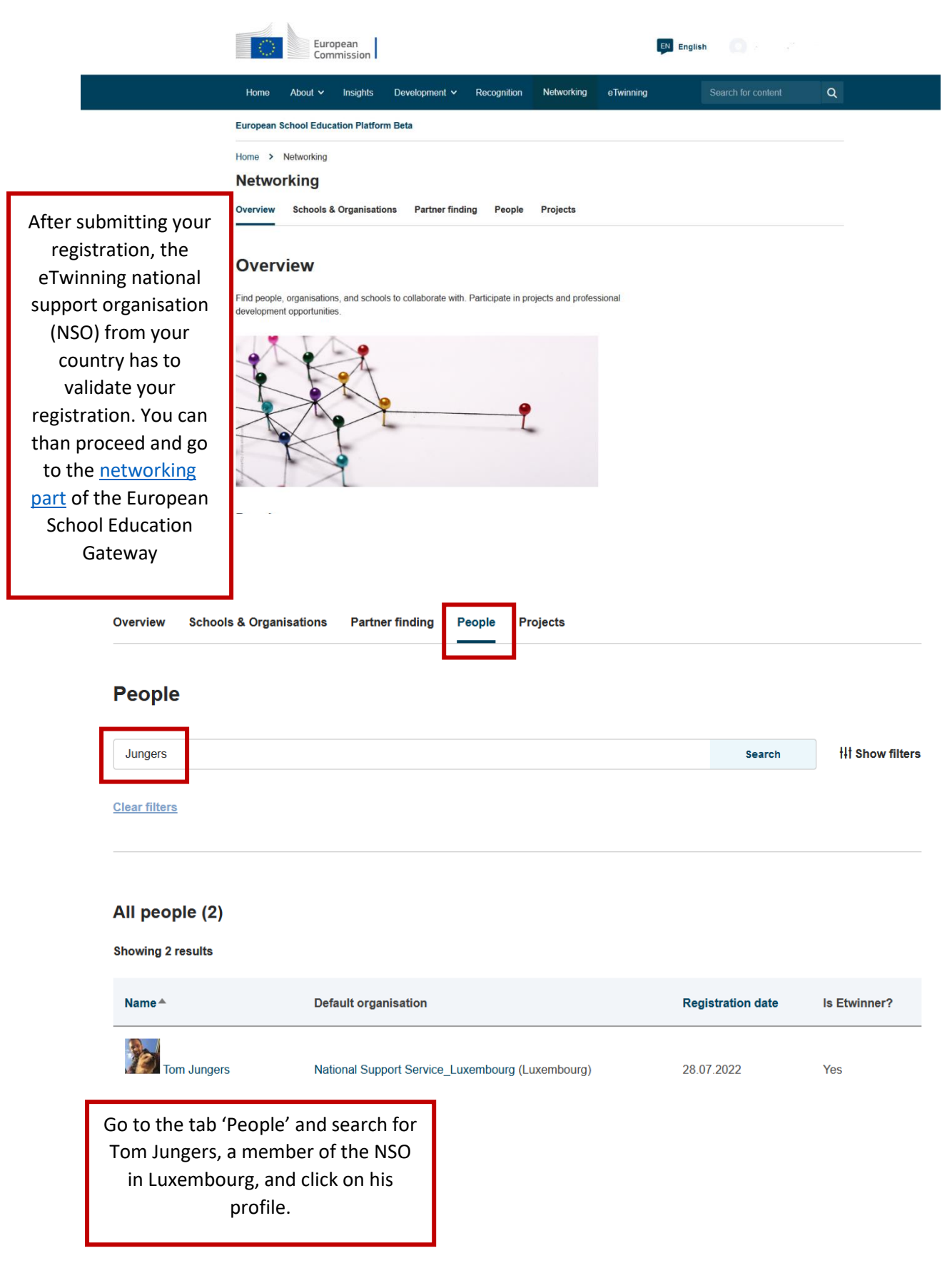

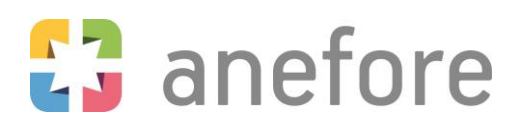

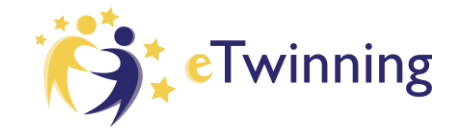

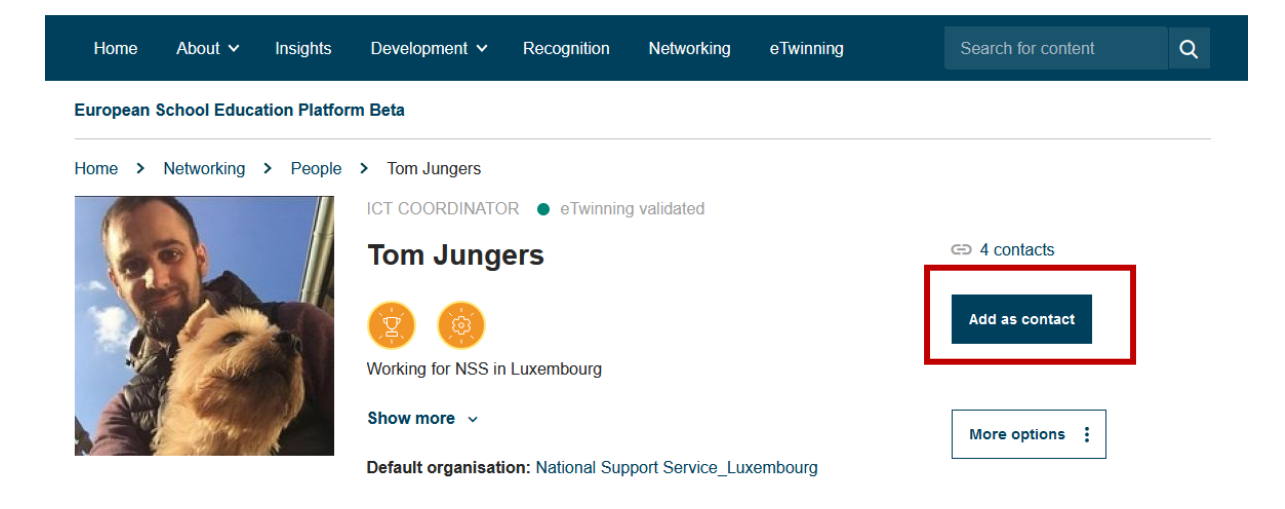

After selecting Tom's profile, you can add him to your contacts.

If you face any difficulties or if you have any further question, please feel free to contact [Tom Jungers.](mailto:tom.jungers@anefore.lu)